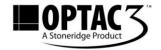

# O30006

# OPTAC3 Using the OPTAC3 Import Wizard

Description: How to Configure and Import data with the OPTAC3 Import Wizard

**Product: OPTAC3** 

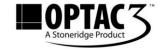

O30006 v4.0

### **REQUIREMENTS:**

- ✓ OPTAC3 Import Wizard installed on your computer
- ✓ User and/or admin account for OPTAC3

#### **PURPOSE:**

This guide explains how to login, configure and import data with the 'OPTAC3 Import Wizard' client application.

#### **EXPLANATION:**

- 1. Logging into the Import Wizard
- 1.1. Double click on the OPTAC3 Import Wizard shortcut on your desktop

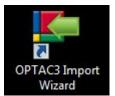

Figure 1

- **1.2.** The first time you start the application you are asked to enter your customer account name, this is the name setup during the OPTAC3 installation or the OPTAC3 web setup.
  - 1.2.1.If you are unsure what your customer account is, you can find this by opening OPTAC3 and using the 'Customer' value

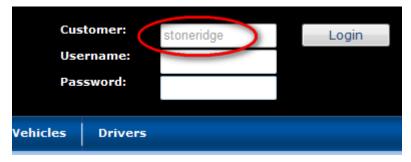

Figure 2

Stoneridge Electronics Ltd Customer Support: +44 (0)1382 866 302 Technical Support: +44 (0)1382 866 356 Fax: +44 (0)1382 520 627

Email: helpdesk@stoneridge.com Web: www.optac.info

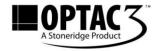

O30006 v4.0

- 1.3. Delete files from OPTAC Tool after download will delete any successfully imported digital files from your OPTAC Download Tool if this option is ticked. The files are stored within OPTAC3 and can be exported out in the raw format.
- 1.4. Delete files from Multiple File Import location after download will delete any successfully imported digital files from a folder on your computer if this option is ticked. The files are stored within OPTAC3 and can be exported out in the raw format.
- **1.5.** Network settings allows you to specify proxy server settings if required.
- **1.6.** Click the Apply button to save these changes, this screen can be returned to by clicking the Options button as seen in *Figure 3*.

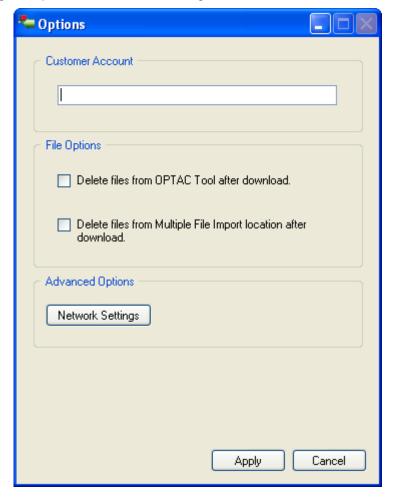

Figure 3

Stoneridge Electronics Ltd Customer Support: +44 (0)1382 866 302 Technical Support: +44 (0)1382 866 356 Fax: +44 (0)1382 520 627

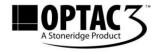

O30006 v4.0

1.7. After entering your Customer Account name, the login screen is presented. To login, enter the username and password you created (not the admin login) and click the 'Login' button.

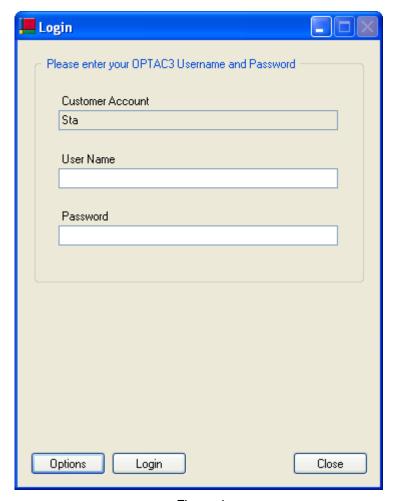

Figure 4

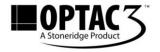

O30006 v4.0

#### 2. Configuring the OPTAC3 Import Wizard

**2.1.** To change the default file locations for the OPTAC3 Import Wizard you have to login with an OPTAC3 admin user. After you are logged in with the admin user, the following screen is presented:

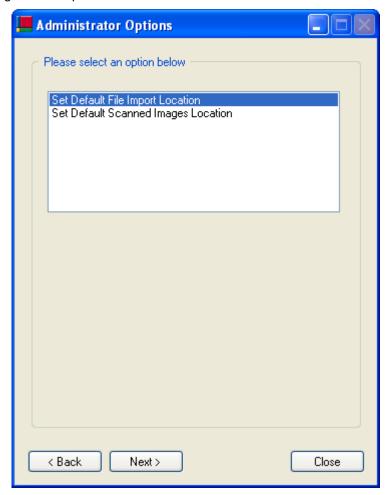

Figure 5

Stoneridge Electronics Ltd Customer Support: +44 (0)1382 866 302 Technical Support: +44 (0)1382 866 356 Fax: +44 (0)1382 520 627

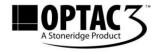

O30006 v4.0

**2.2.** The default file import location is the location where the OPTAC3 Import Wizard opens when you select 'Multiple File Import' from the device menu (shown when you login with a non admin user). To change this location, select 'Set Default File Import Location' and click 'Next'. In the following screen, click 'Browse' to select a different location.

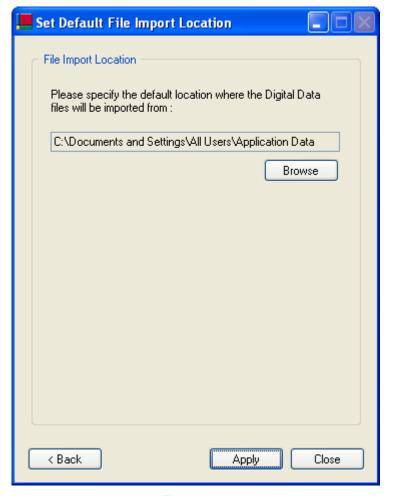

Figure 6

Stoneridge Electronics Ltd Customer Support: +44 (0)1382 866 302 Technical Support: +44 (0)1382 866 356 Fax: +44 (0)1382 520 627

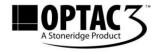

O30006 v4.0

2.3. Browse to the desired location and click 'OK' to confirm.

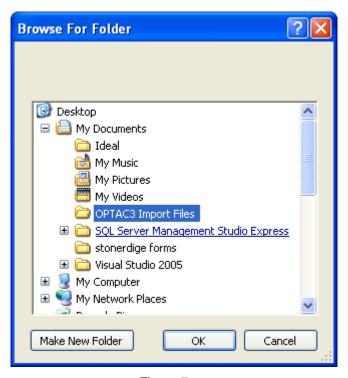

Figure 7

- **2.4.** Click on 'Apply' in the screen as shown in *Figure 6* to save the changes.
- **2.5.** With the OPTAC3 Import Wizard you can scan and import your analogue charts. The scanned images are temporarily stored in a folder. To change this location, select 'Set Default Scanned Images Location' and click 'Next'. In the screen following, click 'Browse' to select a different location.

Stoneridge Electronics Ltd Customer Support: +44 (0)1382 866 302 Technical Support: +44 (0)1382 866 356 Fax: +44 (0)1382 520 627

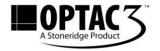

O30006 v4.0

#### 3. Importing data with the OPTAC3 Import Wizard

**3.1.** The Import wizard is used to import your analogue and digital data into OPTAC3. After you logged in the following screen is presented:

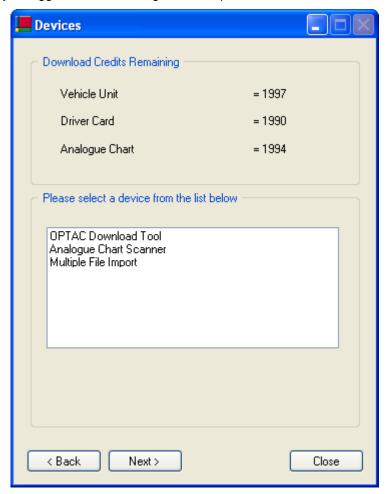

Figure 8

Stoneridge Electronics Ltd Customer Support: +44 (0)1382 866 302 Technical Support: +44 (0)1382 866 356 Fax: +44 (0)1382 520 627

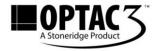

O30006 v4.0

#### 4. Importing data from your OPTAC Download Tool

**4.1.** To import data from your OPTAC Download Tool, select 'OPTAC Download Tool' and click 'Next'.

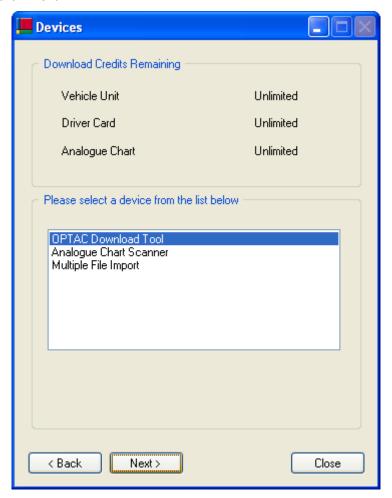

Figure 9

Stoneridge Electronics Ltd Customer Support: +44 (0)1382 866 302 Technical Support: +44 (0)1382 866 356 Fax: +44 (0)1382 520 627

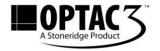

O30006 v4.0

- **4.2.** If you mark 'include files from sub-folders' the import wizard will also search for files in all sub-folders on your OPTAC Download Tool. With 'Show only legal file formats' marked, the Import Wizard will only search for files with the legal file extension.
- **4.3.** Switch on your OPTAC Download Tool and connect it with the USB cable to your computer. Click next to start searching for the digital data on your OPTAC Download Tool.

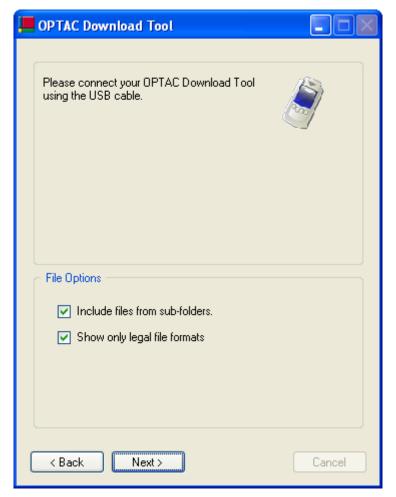

Figure 10

Stoneridge Electronics Ltd Customer Support: +44 (0)1382 866 302 Technical Support: +44 (0)1382 866 356 Fax: +44 (0)1382 520 627

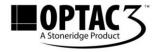

O30006 v4.0

- **4.4.** In this screen you can select the files you want to import. In the white area, at the left of the file names you can mark the check boxes. The marked files will be imported from the OPTAC Download Tool. Press the 'All' button to mark all the digital data files. Click 'None' to clear the selection.
- **4.5.** You can return to the device selection screen by pressing 'Cancel'. The 'Back' button allows you to return to previous screen. After you have selected the files you wish to import press the 'Next' button to start downloading from your OPTAC Download Tool.

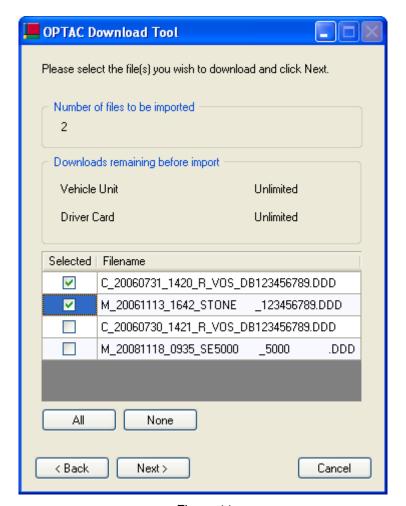

Figure 11

Stoneridge Electronics Ltd Customer Support: +44 (0)1382 866 302 Technical Support: +44 (0)1382 866 356 Fax: +44 (0)1382 520 627

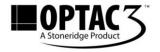

O30006 v4.0

**4.6.** The progress bar indicates that files are being imported into the database. The 'Return' button allows you to return to the device menu. Click 'Close' to exit the application.

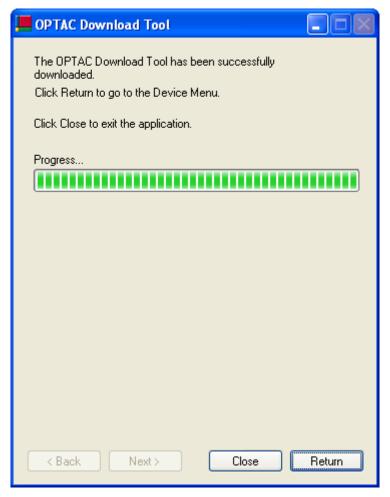

Figure 12

Stoneridge Electronics Ltd Customer Support: +44 (0)1382 866 302 Technical Support: +44 (0)1382 866 356 Fax: +44 (0)1382 520 627

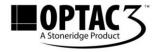

O30006 v4.0

#### 5. Import your Analogue Charts

**5.1.** The OPTAC3 Import Wizard allows you to import data from your analogue charts into the database. To import the data from your analogue charts, select 'Analogue Chart Scanner' in the Device Menu as shown in *Figure 9*. After clicking 'Next', the following screen is presented:

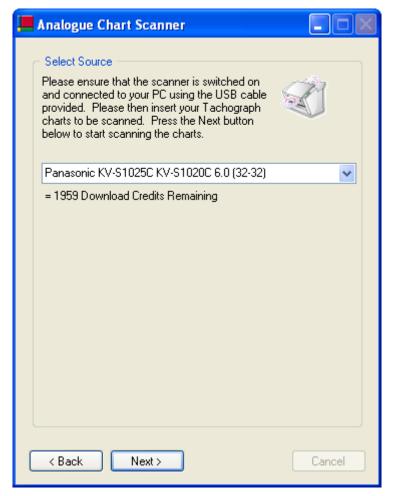

Figure 13

Two different Panasonic scanners are compatible: model KV-S1025C and KV-S1046C. During the Analogue Charts import process the relevant scanner should be selected from the dropdown menu shown in *Figure 13*.

**5.2.** Follow the instruction as shown in the OPTAC3 Import Wizard. Click 'Next' to continue.

Stoneridge Electronics Ltd Customer Support: +44 (0)1382 866 302 Technical Support: +44 (0)1382 866 356 Fax: +44 (0)1382 520 627

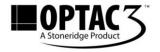

O30006 v4.0

5.3. The Import Wizard allows you to associate the scanned analogue charts directly with an analogue driver. Creating and managing analogue drivers is done from within the OPTAC3 web application. Select 'Yes' at the Driver Association section if you wish to associate a driver to the charts that will be scanned. You can filter the list of analogue drivers by entering a part of the name in the search field above the list. Select a driver and click the 'Next' button to start scanning your analogue charts.

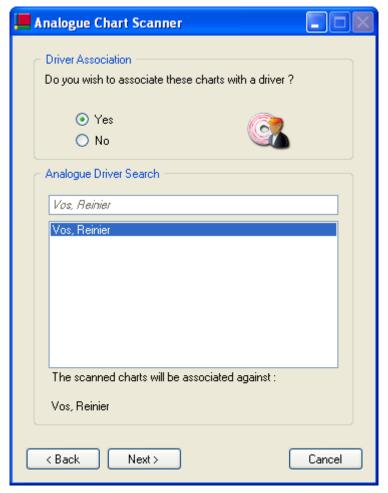

Figure 14

Stoneridge Electronics Ltd Customer Support: +44 (0)1382 866 302 Technical Support: +44 (0)1382 866 356 Fax: +44 (0)1382 520 627

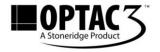

O30006 v4.0

**5.4.** The progress bar indicates that the charts are being scanned. Once the charts are scanned, the scanned images will be analysed.

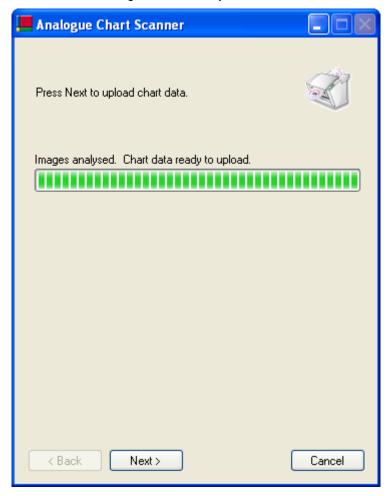

Figure 15

**5.5.** The 'Cancel' button allows you to return to the Device Menu without importing the charts into the database. Click the 'Next' button to import the digitized Analogue Charts into the OPTAC3 database.

Stoneridge Electronics Ltd Customer Support: +44 (0)1382 866 302 Technical Support: +44 (0)1382 866 356 Fax: +44 (0)1382 520 627

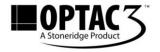

O30006 v4.0

**5.6.** The progress bar indicates that the charts are being imported into the database. The 'Return' button allows you to return to the device menu. Click 'Close' to exit the application.

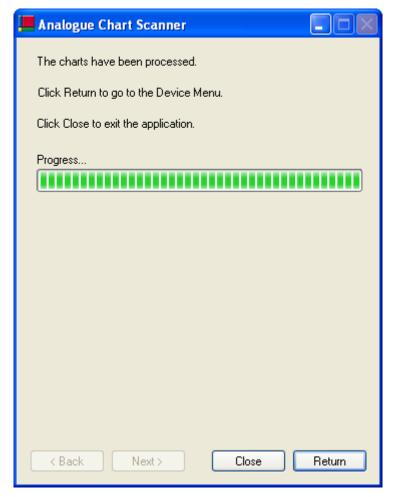

Figure 16

Stoneridge Electronics Ltd Customer Support: +44 (0)1382 866 302 Technical Support: +44 (0)1382 866 356 Fax: +44 (0)1382 520 627

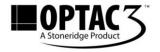

O30006 v4.0

#### 6. Import multiple files from a folder

**6.1.** To Import files from a folder on a computer or other medium, select 'Import Multiple Files' in the Device Menu as shown in *Figure 9*. After clicking 'Next', the following screen is presented:

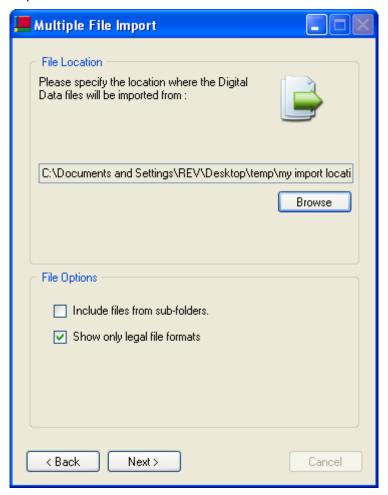

Figure 17

- **6.2.** The file location will default to the path that was configured by the administrator. The 'Browse' button allows you to select another import location.
- **6.3.** Within the File Options section there are 2 options:

Include files from sub-folders- if selected the Import Wizard will search for files in any sub folders contained within the File Location.

Show only legal file formats – if selected will filter which files are available for import. Legal file types include .DDD, .TGD, .V1B and .C1B

Stoneridge Electronics Ltd Customer Support: +44 (0)1382 866 302 Technical Support: +44 (0)1382 866 356 Fax: +44 (0)1382 520 627

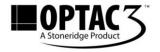

O30006 v4.0

- 6.4. Click 'Next' once all required options have been set.
- **6.5.** In this screen you can select the files you want to import. In the white area, at the left of the file names you can mark the check boxes. The marked files will be imported. Press the 'All' button to mark all the digital data files. Click 'None' to clear the selection.
- **6.6.** You can return to the device selection screen by pressing 'Cancel'. The 'Back' button allows you to return to previous screen. After you have selected the files you wish to import press the 'Next' button to start importing the files.

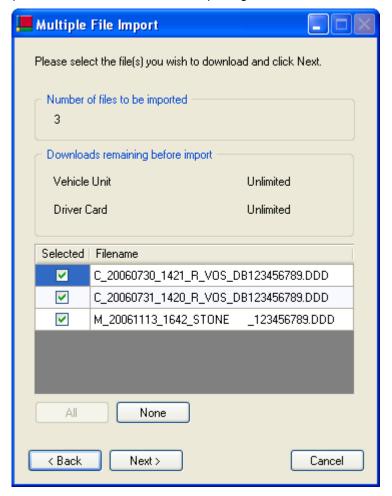

Figure 18

Stoneridge Electronics Ltd Customer Support: +44 (0)1382 866 302 Technical Support: +44 (0)1382 866 356 Fax: +44 (0)1382 520 627

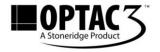

O30006 v4.0

**6.7.** The progress bar indicates that files are being imported into the database. The 'Return' button allows you to return to the device menu. Click 'Close' to exit the application.

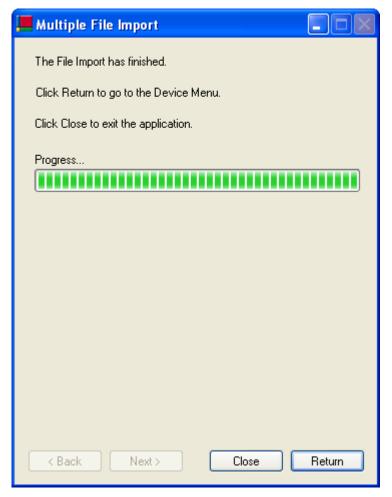

Figure 19

Stoneridge Electronics Ltd Customer Support: +44 (0)1382 866 302 Technical Support: +44 (0)1382 866 356 Fax: +44 (0)1382 520 627